# SportClips HAIRCUTS

Google Ads Reporting - 2019

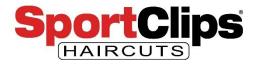

#### **Outline**

# In today's webinar we will be covering the following topics.

- 1) Review basics of Google Analytics
- 2) Review Ad reports in Google Analytics
- 3) Review Basics of Google Ads
- 4) How to find actionable data within your ad's data tables
- 5) How to make changes based on captured data
- 6) Learn about Predefined reports
- 7) How to edit Predefined reports to change data options and display format
- 8) How to build a custom report from scratch

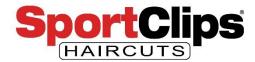

In **previous** Google Ads **webinars** we went over the following:

- Introduction to Google Ads Express
  - Which is great if you just want to get added to local Google Maps results but it's not optimized so you might so up for some unrelated searches
  - Creating and connecting Google Analytics to your Google Ads account which will be necessary for the first part of this reporting based webinar
- Introduction to Google Ads Advanced
  - Access to the full blown advanced dashboard which gives you more control over certain aspects of your ads like better keyword control and demographic targeting

Both of these previous webinars can be found here: <a href="https://sportclips.com/iapps/webinar-videos-by-topics">https://sportclips.com/iapps/webinar-videos-by-topics</a>

Now we are going to take a **look at the reports** that you have access to and how to make some **data driven decisions (actionable items)** about your campaigns.

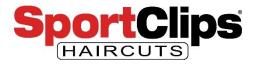

We're going to start with your Google Analytics account that you should have created if you followed the first webinar.

To get to your Google Analytics, go to: <a href="https://analytics.google.com/analytics/">https://analytics.google.com/analytics/</a>

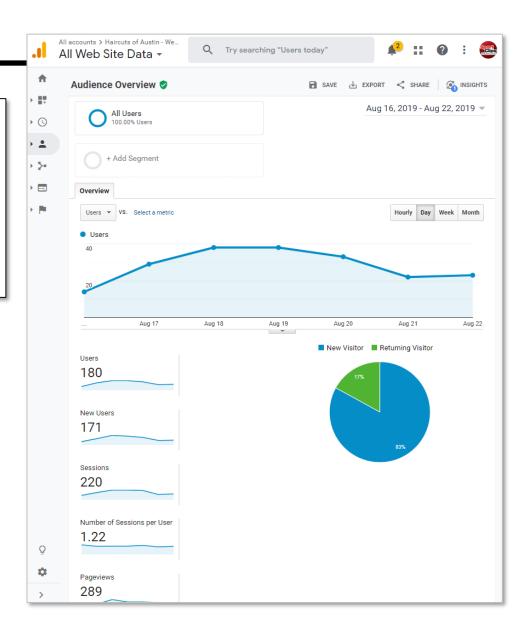

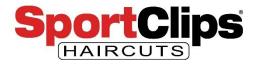

I don't want to spend a lot of time going through Google Analytics, but here's a **brief introduction** into Google Analytics.

This is the **navigation sidebar**. This is how you will navigate throughout the different reports.

The sidebar navigation can be **hidden or shown** by clicking on the arrow shaped bracket in the bottom corner of the left side of the page.

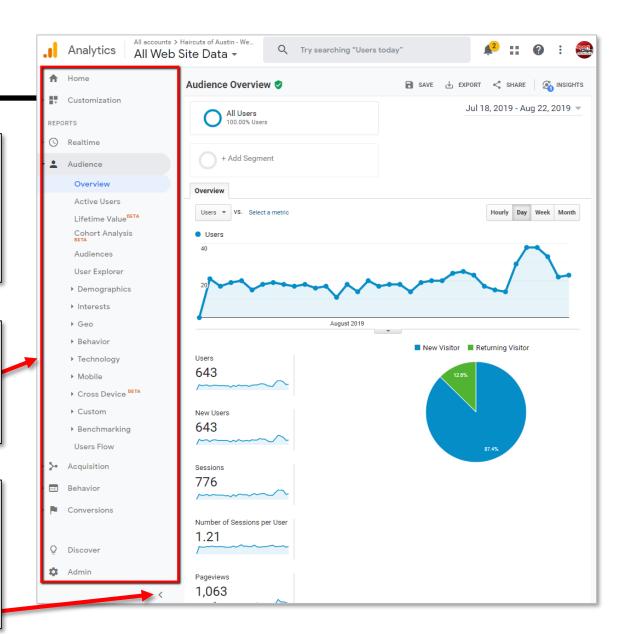

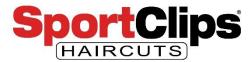

To **set the time span** you want to see the statistics for you will need to click the date range at the top of the page.

Clicking on a day on the calendar will set the **start date** here.

Clicking on a second day on the calendar will set the **end date** here.

Then click **Apply**.

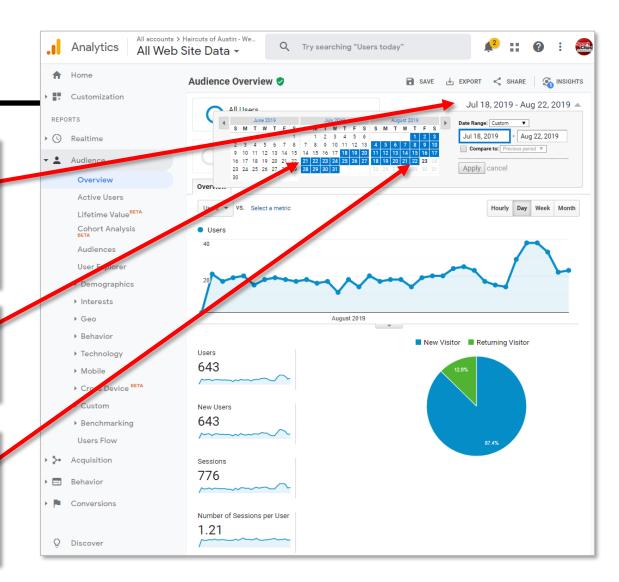

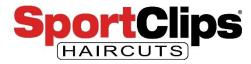

If you click on:

Audience > Overview you can get a glimpse at your website's overall performance for your specific time period.

**Users** show you the number of unique visitors to your website.

**Sessions** shows you the number of visits to your website.

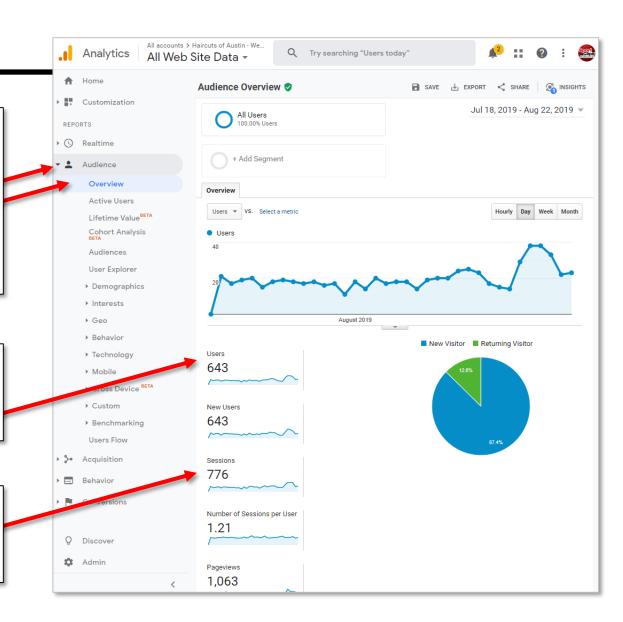

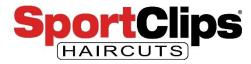

But we're interested in our newly acquired Google Ads traffic. So navigate to the following:

Acquisition > Google Ads > Campaigns

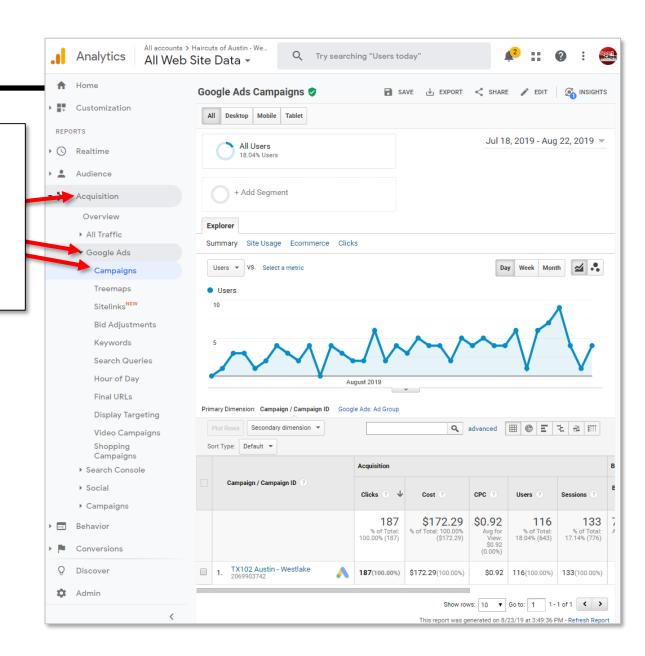

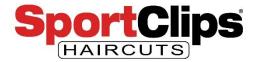

Acquisition > Google Ads > Campaigns

This campaign report shows you all of the **campaigns that you are running** and some of the more important statistics tied to that campaign.

In this case I am only running one campaign, but if I was running ads for **multiple** stores, I would probably run each one as separate campaigns.

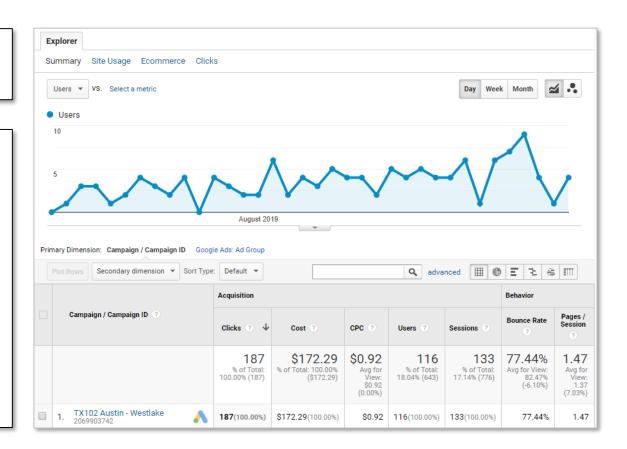

In these stats we can see the number of **clicks** on our ads in this time-frame, the **cost** we've spent on the ads, the **CPC** (cost per click), the number of website **users** & **visits** from the campaign as well as the user's **engagement** all broken down by campaign.

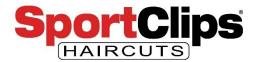

Acquisition > Google Ads > Campaigns

Note that there are more
Clicks than there are
Sessions. That is because if
your ad gets served in a
maps results, the clicks can
go to a click-to-call phone
call or a click to the Online
Check-in website.

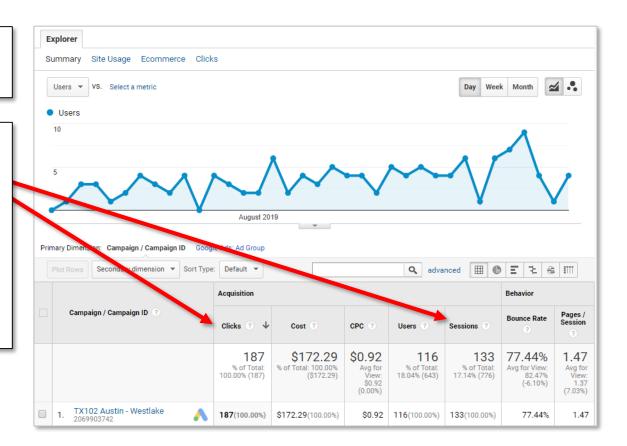

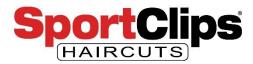

Acquisition > Google Ads > Campaigns

One set of statistics on this page is the **Conversion group**. As our ads are not selling a product online or pointing people to a join form, the **Conversion statistics will** always **be at zero**. That's Ok because that is not the target for our campaign.

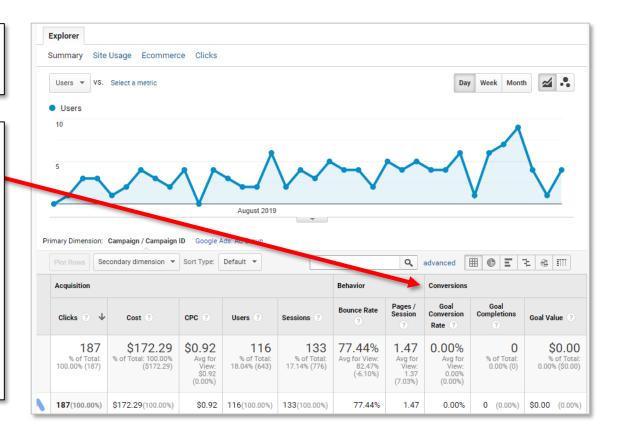

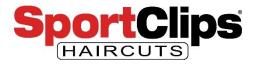

Acquisition > Google Ads > Campaigns

In addition to impressions, this view also gives me the CTR (click through ratio). This shows us how many people saw the add (impressions) and the rate of those that saw them to those that clicked on a link in our ad.

You can change the view to clicks on any of the following reports as well.

One of the things I like to do on Google Ads report is to change the **Explorer view** from 'Summary' to 'Clicks' because it gives me Impression data.

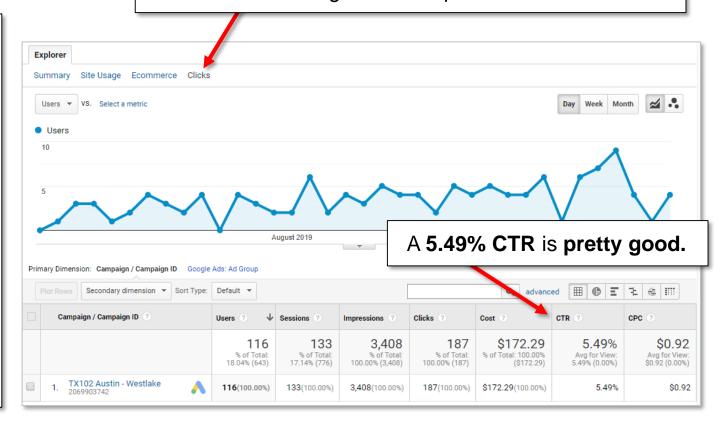

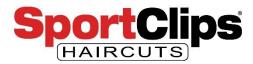

Acquisition > Google Ads > Campaigns

What is a good CTR? It depends upon industry and what your ads are for.

To the right you can see average conversion rates for Google Ads by industry, but it's not perfect.

For instance, if I added another campaign which was a promotional campaign offering \$5 off any service in my store if the user clicked the ad and printed off a coupon, we could expect that campaign to have a higher CTR than our general awareness campaign.

| Industry             | Average CTR (Search) | Average CTR<br>(Display) |
|----------------------|----------------------|--------------------------|
| Advocacy             | 4.41%                | 0.59%                    |
| Auto                 | 4.00%                | 0.60%                    |
| B2B                  | 2.41%                | 0.46%                    |
| Consumer Services    | 2.41%                | 0.51%                    |
| Dating & Personals   | 6.05%                | 0.72%                    |
| E-Commerce           | 2.69%                | 0.51%                    |
| Education            | 3.78%                | 0.53%                    |
| Employment Services  | 2.42%                | 0.59%                    |
| Finance & Insurance  | 2.91%                | 0.52%                    |
| Health & Medical     | 3.27%                | 0.59%                    |
| Home Goods           | 2.44%                | 0.49%                    |
| Industrial Services  | 2.61%                | 0.50%                    |
| Legal                | 2.93%                | 0.59%                    |
| Real Estate          | 3.71%                | 1.08%                    |
| Technology           | 2.09%                | 0.39%                    |
| Travel & Hospitality | 4.68%                | 0.47%                    |

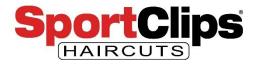

Acquisition > Google Ads > **Sitelinks** 

In the Google Ads Advanced webinar we created **sitelinks** that **point deeper into the website** than the main link does and appears below the main ad section.

This report shows us how many clicks those deeper links are driving to your website.

Keep in mind sitelinks make your ad bigger, so their value lies more in driving your competitors down on the search page than driving users deeper into you website.

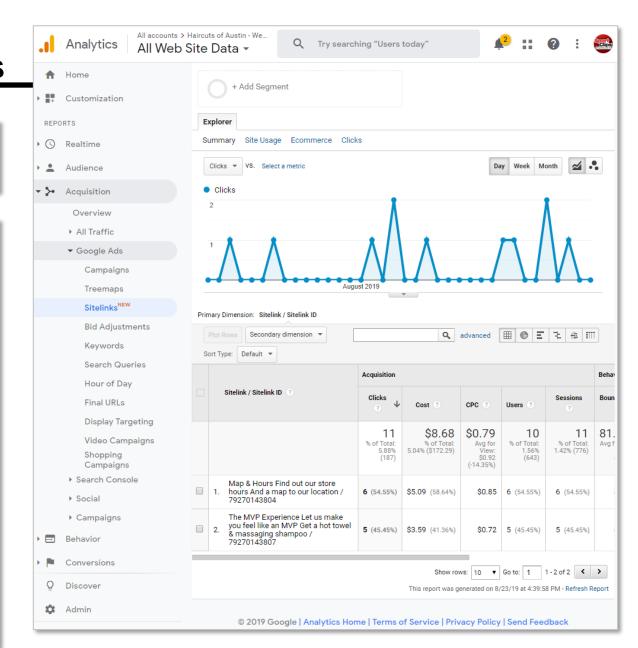

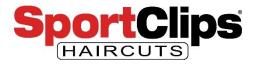

Acquisition > Google Ads > **Bid Adjustments** 

There are a couple of things that might be of interest to you in the Bid Adjustments report.

The first is the default tab that shows you how your ads are doing in mobile versus desktop & tablet. The idea here is if you see one category not doing very well (for instance tablet) you can go into bid adjustments in Google Ads and decrease your bids based on the user's device type. We quickly covered that in the Google Ads Advanced webinar.

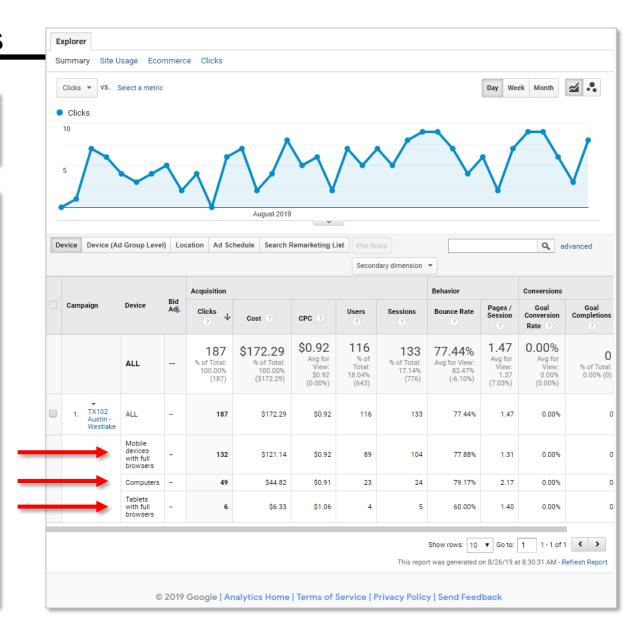

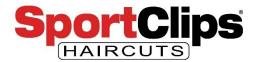

Acquisition > Google Ads > **Bid Adjustments** 

While device Bid Adjustments are probably going to be the most useful Bid Adjustment, if you have others – for example multiple ad **time of day schedules** – you can find that information by clicking on the tabs as seen in the image on the right.

If you have **not set an ad schedule**, **no helpful data** will be present on that tab.

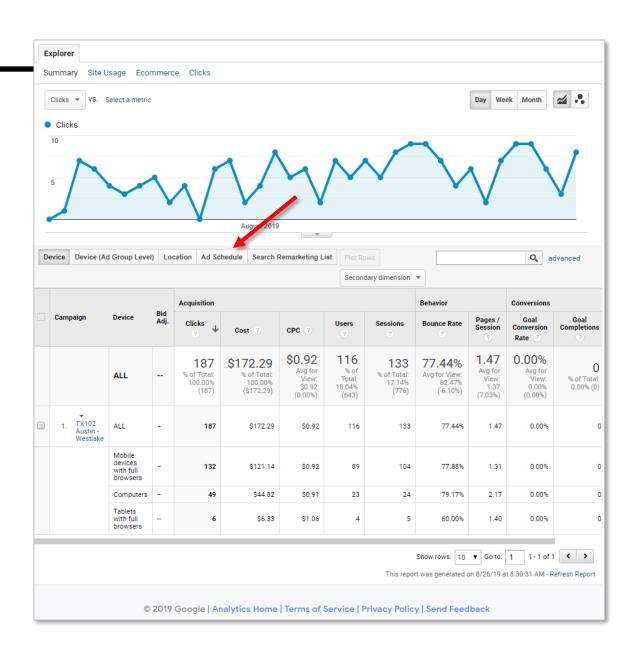

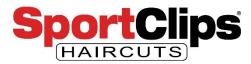

Acquisition > Google Ads > **Keywords** 

The Keywords report will show you show you your keywords that users used to find your website.

You can break those results down by **device type**.

You can also change the **Explorer to Clicks** like we did in the Campaigns tab to see the number of **impressions and CTR** for each of your keywords.

We're not going to do a lot with this report because we will spend more time on the **Keywords report in Google Ads**.

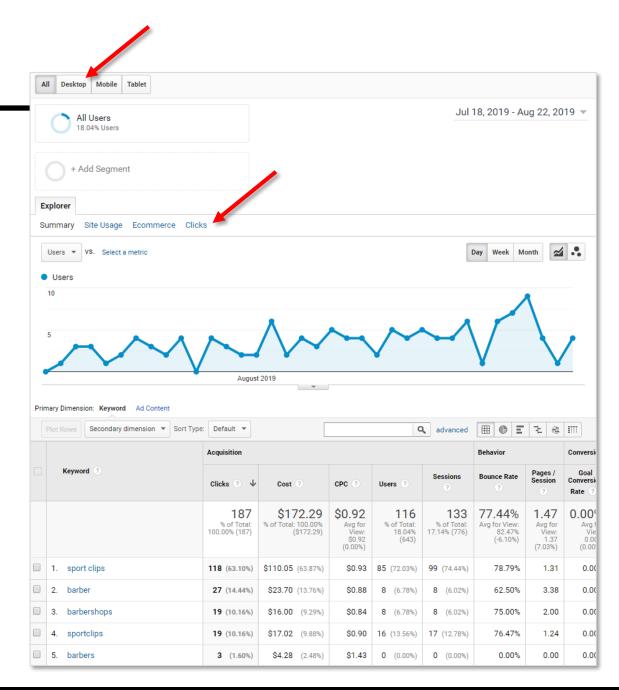

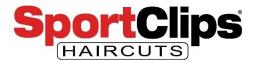

Acquisition > Google Ads > Search Queries

The previous report showed which of your selected keywords were bringing in traffic to your website.

The Search Queries report shows the actual search strings that your user's typed in to find your website.

For example, 'sports clips' (extra 'S') is not in our keyword list, but it's what most people search for and Google's ad matching technology understand it as a plural of a keyword.

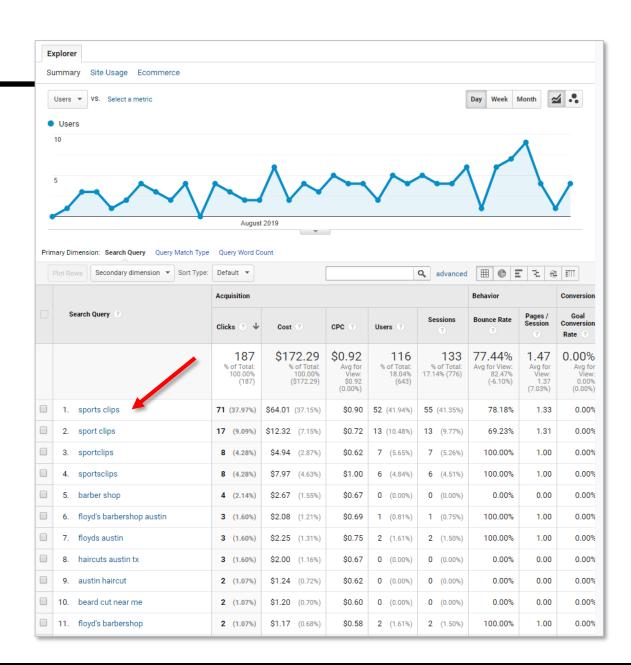

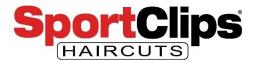

Acquisition > Google Ads > Search Queries

We're going to **dive deeper** in to user search queries in the **Google Ads** platform itself.

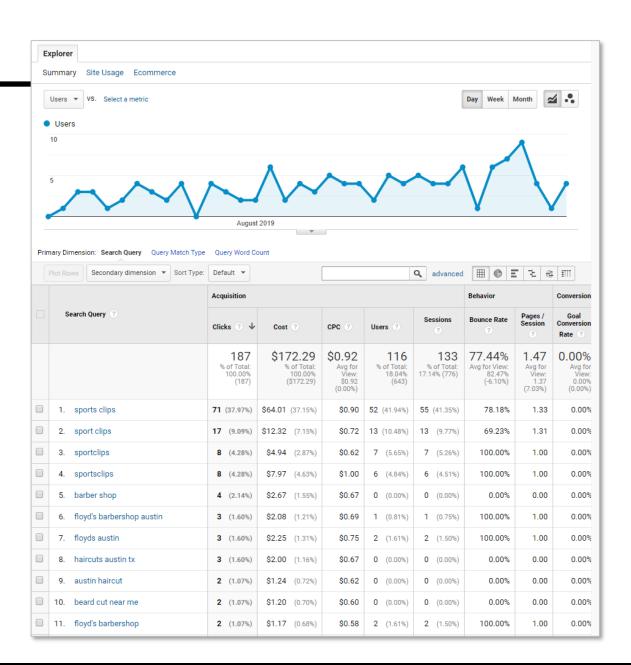

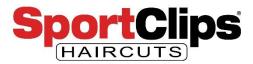

Acquisition > Google Ads > Hour of Day

This report shows the hours of the day (**military time** in the table) and how your ads are doing at each hour level.

With this information, you can adjust your ad schedule to only show when there is the most interest in your store if you would like.

You can also **segment** this information by **device type**. I think this report would be more useful for us if we had specific conversions that we could track because we could optimize for that time, but my assumption would be the results on this table will **closely match the store hours**.

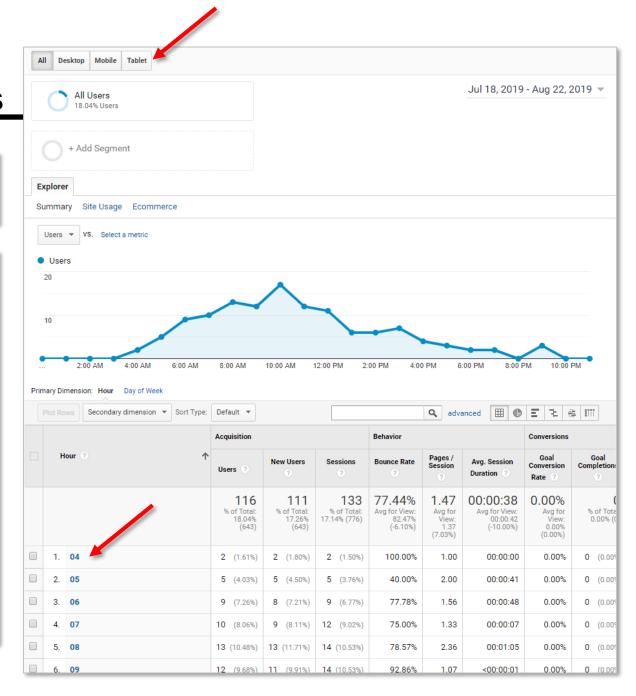

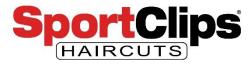

Acquisition > Google Ads > ...

There are additional reports in the Google Ads section of the Acquisition report, but they really are **not going to be very relevant to our ads**.

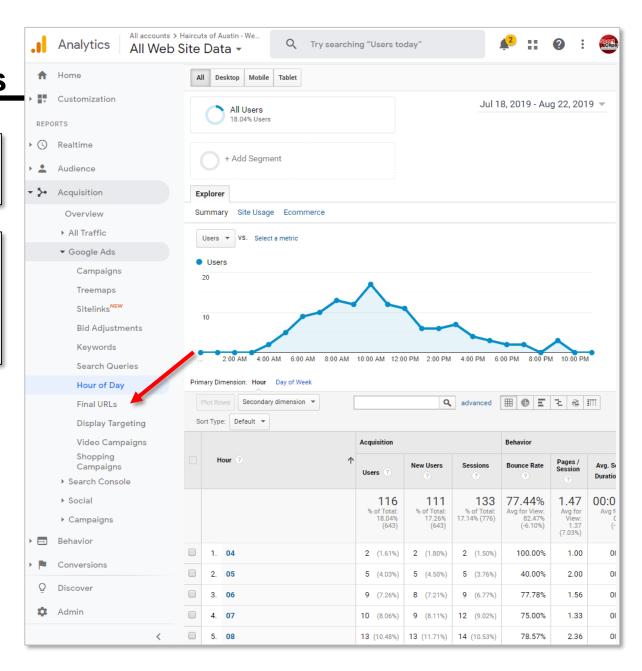

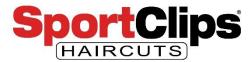

#### **Google Ads**

So now it is time to move over to Google Ads reporting.

To see these reports go to:

https://ads.google.com/

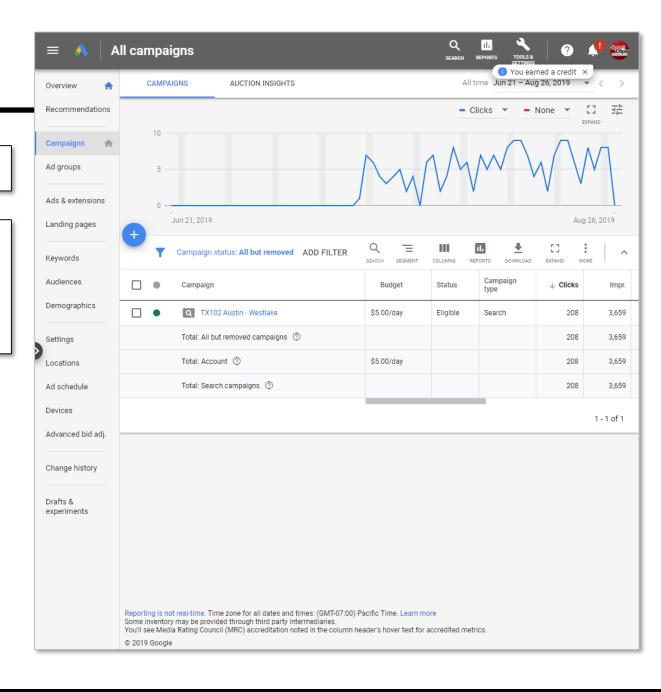

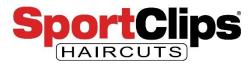

#### Google Ads

Just like with Google Analytics, we can **set the date** range that we are interested in by clicking the date span in the upper right hand corner of the screen.

Click on the date where you want the report to **start**, and then click on the day you want the date to **end** and then click Apply.

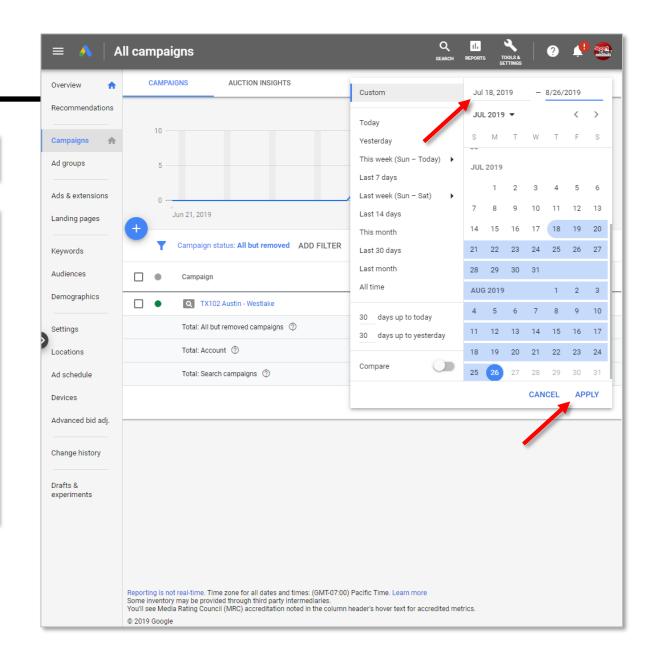

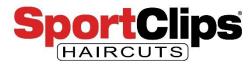

#### Google Ads

We will look at reports at the Ad Group level, so to get there we want to click on the **Campaigns** link in the left hand navigations, and then **click on the campaign** we created on the right.

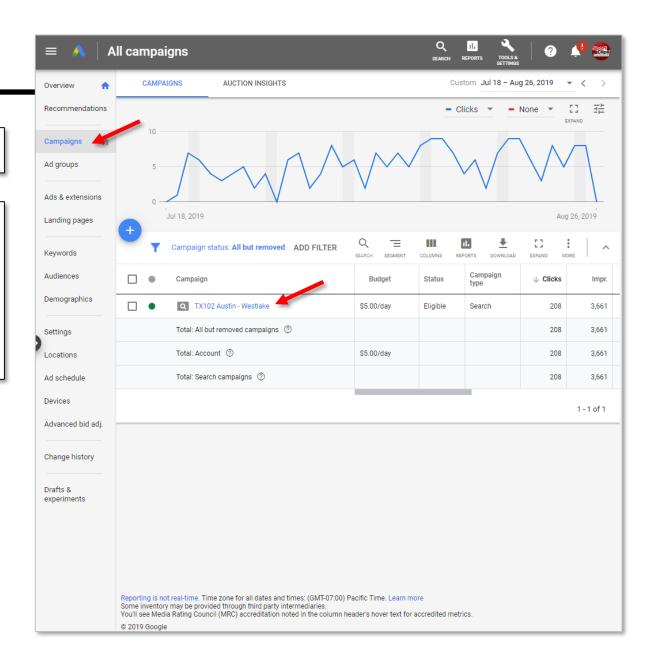

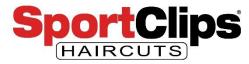

Campaign >

We will now see all of the **Ad Groups** in the campaign, so I
will click on the Ad Group I
am interested in looking at, in
my situation I only have 1 Ad
Group.

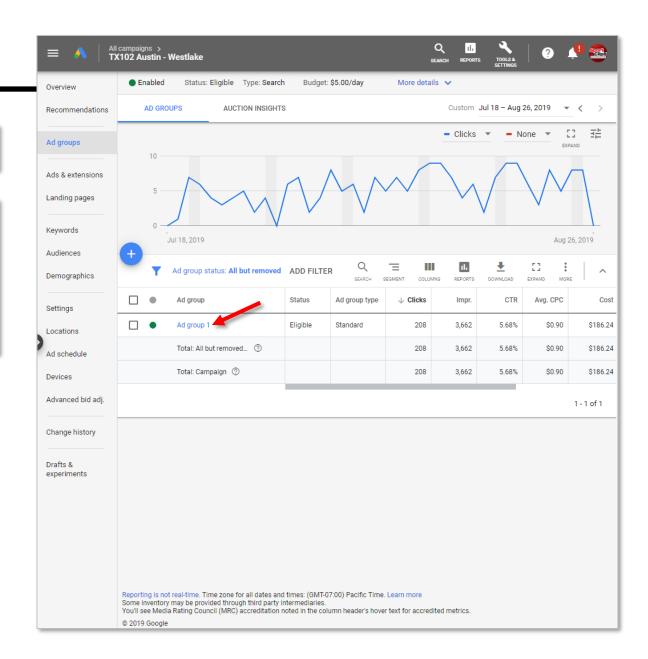

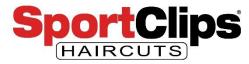

#### Campaign > Ad Group

In my case Google Ads took me to the keywords tab when I went into my Ad Group. If yours does not, click the **Keywords** link in the left hand navigation.

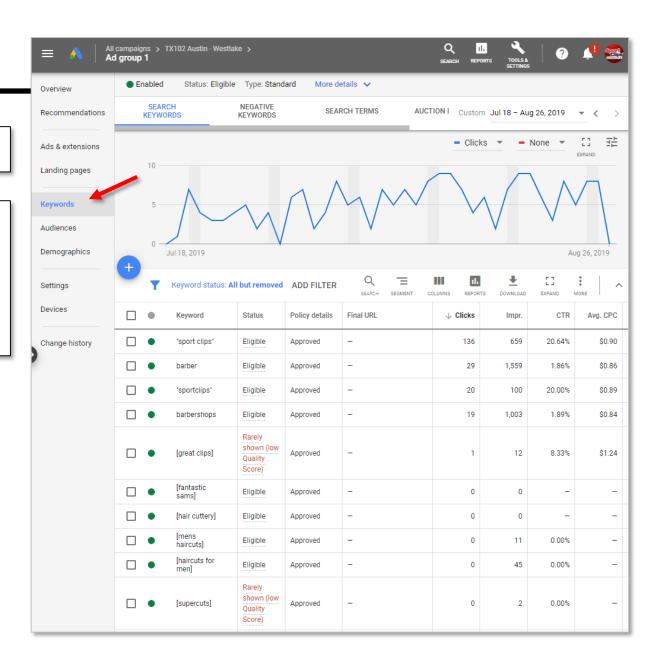

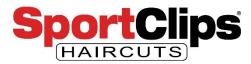

Campaign > Ad Group > Keywords > Search Keywords

What you are seeing here is the list of all of **my keywords targets**, and how they are doing very similar to what we saw in Google Analytics.

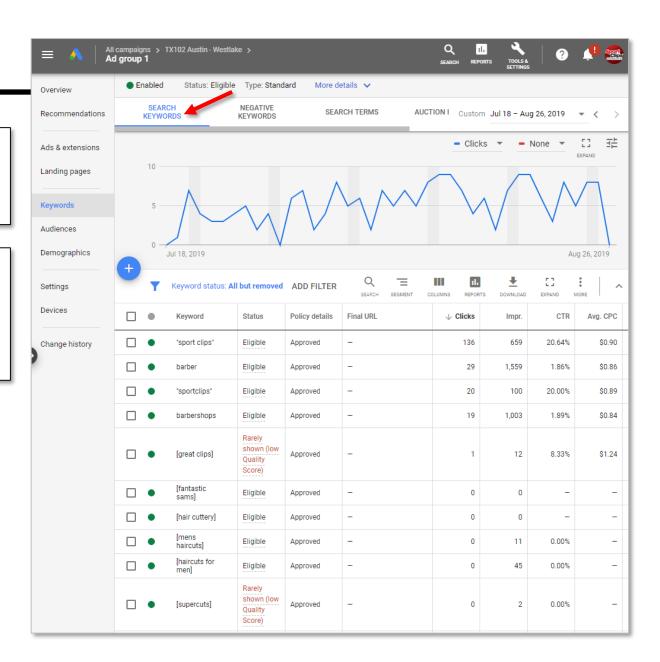

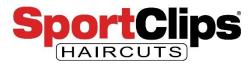

Campaign > Ad Group > Keywords > Search Keywords

One thing to note is in the status column, some of our keyword strings – like [supercuts] say that they are rarely showing due to a low quality score.

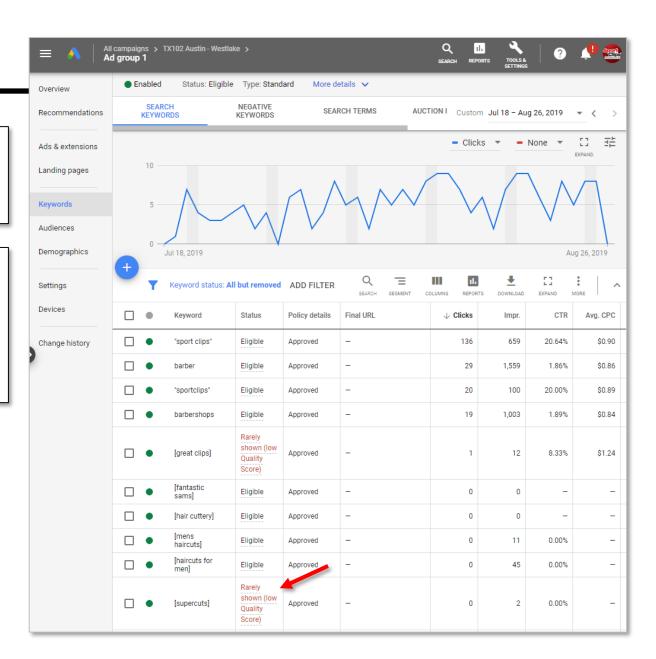

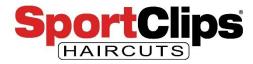

Campaign > Ad Group > Keywords > Search Keywords

The quality score comes from the relevance of the keyword to our ad & relevance of the keyword to the landing page.

A low quality score makes your bid more expensive in the auction.

As we don't mention
Supercuts on the website
(and we cannot mention them
in our ads) we have a fairly
low quality score for that
term. If Supercuts bids in an
auction for their brand name
against us, they should win
that bid and rightfully so.

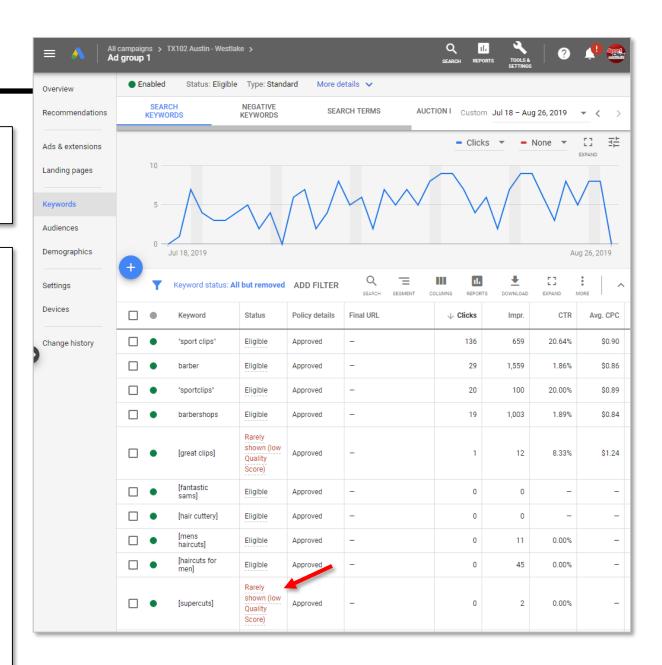

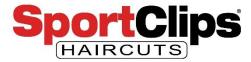

Campaign > Ad Group > Keywords > **Search Terms** 

Let's go to my favorite
Google Ads data to review.
The Search Terms report
which we can see if we click
the Search Terms tab link as
seen on the right.

One of the reasons I like the Search Terms report is because Google hides search terms in Google Analytics, claiming user privacy. But if you pay for ads, privacy no longer matters and you can see what terms users are using to find our website.

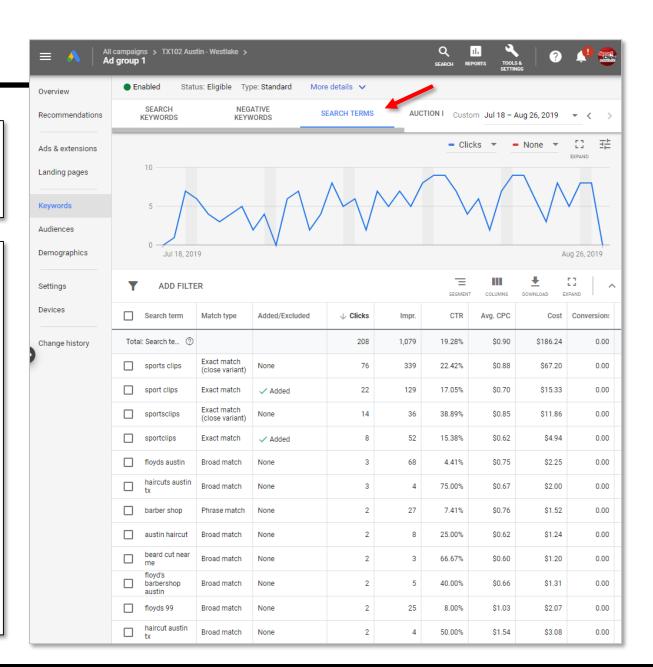

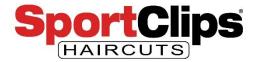

Campaign > Ad Group > Keywords > **Search Terms** 

The other reason I love the Search Terms page is that it is the **easiest most**impactful actionable data.

Every month you should review the Search Terms for the previous month and look for terms that are not related to your business.

If you used the keywords list we used in the previous webinar, your search terms should be fairly on point with your website, but bad keywords can sneak in.

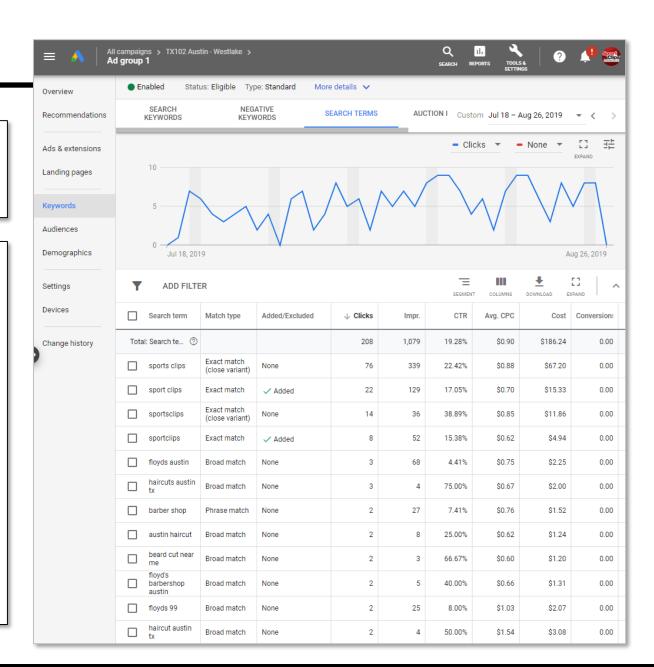

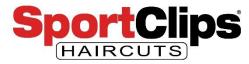

Campaign > Ad Group > Keywords > **Search Terms** 

When going through my list I notice that keyword searches for the 'southpark meadows' and 'stone hill' Sport Clips are showing up in my search terms, but let's assume those locations are **owned by different team leaders** 

I will most likely not want to serve ads to people that are specifically looking for those two stores.

Well I can do that in Google ads through **Negative Keywords**.

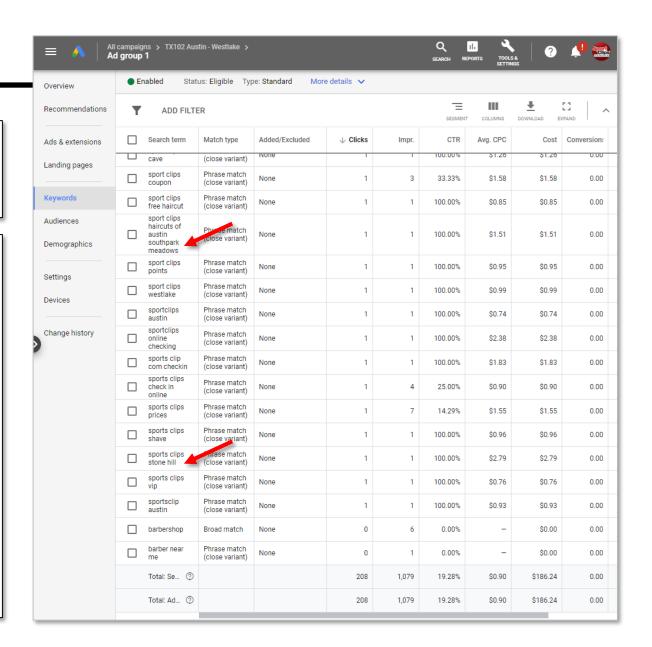

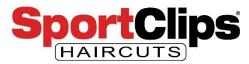

Campaign > Ad Group > Keywords > Negative Keywords

To stop showing ads with those keywords in them I need to scroll back up to the top of the page and click the **Negative Keywords** tab.

Once there I need to **click** either of the **blue plus button** links as shown in the image on the right.

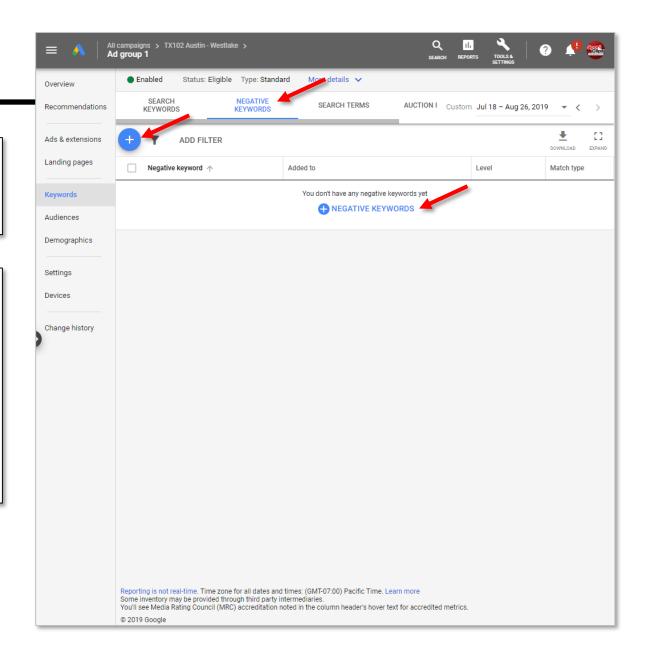

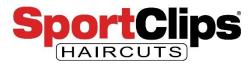

Campaign > Ad Group > Keywords > Negative Keywords

In the Negative Keywords form field I type in the 2 keyword phrases I want to remove as follows:

[southpark meadows] [stone hill]

The brackets mean an exact match with those key terms because these locations are very specific. If I wanted something more broad, like hair coloring for example, I could just enter that term without brackets like so:

coloring

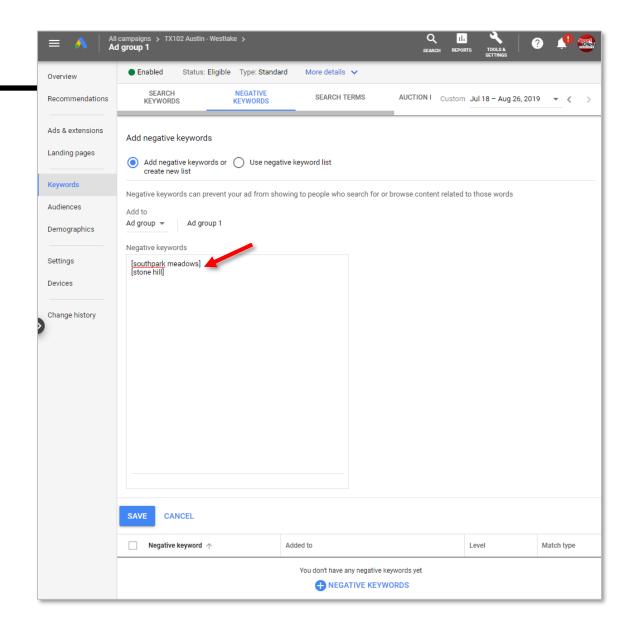

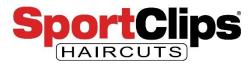

Campaign > Ad Group > Keywords > Negative Keywords

To save the list of Negative Keywords that I have added I click the blue Save button.

Now, if a user's search query includes the terms "southpark meadows" or "stone hill", my ad will not be shown to that user.

Other keyword terms you might see include salon services that you do not offer & sports bar type queries. Now you know how to find those queries and remove them from being shown in the future.

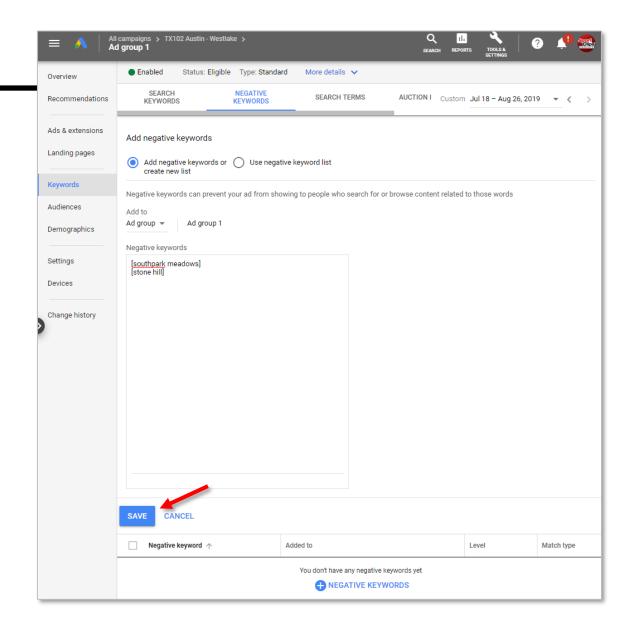

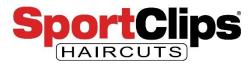

Campaign > Ad Group > Keywords > Auction Insights

Switching over to the **Auction Insights** tab allows us to compare the **performance of our ads against competing advertisers**.

So we can see in the screenshot that currently our only competitors in our 10 mile radius that we set for geo-targeting is *Finley's for Men* and *SportClips.com*.

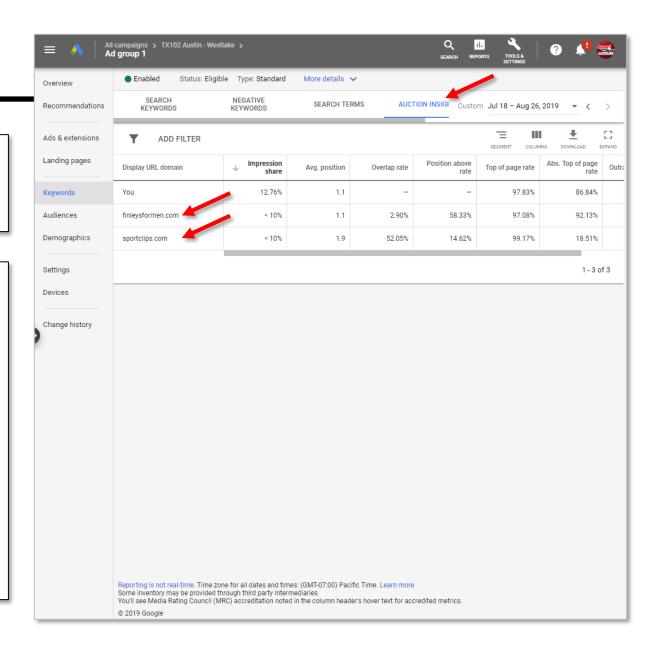

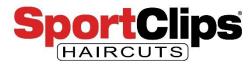

Campaign > Ad Group > Keywords > Auction Insights

So why are we seeing SportClips.com you may wonder. The Sport Clips marketing team does run Google ads in your region, but those ads point to SportClips.com, not your local website.

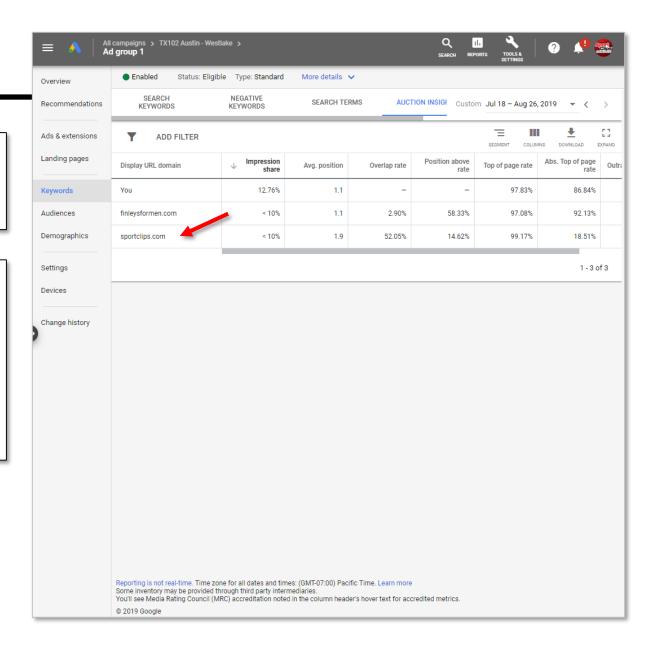

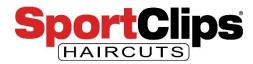

Campaign > Ad Group > Keywords > Auction Insights

So are your Google ads a bit **redundant**? They could be, but **they're worth it** for the following reasons.

- The Google Ads vendors may cease spending in your area when your region has hit the max budget for the month meaning your ads would not show up until the month refreshes.
- The SportClips.com Google Ads do not always appear on Google Maps results and we want ads
  on the map results because they appear at the top of the page and are more important to people
  who are looking for a local service.
- The Sport Clips vendor is reducing the spend for the Sport Clips brand name opting for more general awareness terms. So someone searching for 'Sport Clips' may not see their regional ad.
- If your ad does appear at the same time as a national ad, Sport Clips results will dominate the
  top listings pushing local competitors down lower on the page which increases the CTR for the
  Sport Clips ads.
  - In my testing I have not seen both the corporate and a local ad appear at the same time.

The only way to assure you are at the **top of a Google Maps** result is to **have paid ads running**, so if that's your goal then **ensure you appear there** for potential customers by **running your own Google Ads campaign**.

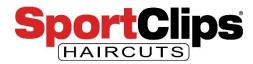

# Campaign > Ad Group > **Demographics**

Now it's time to take a look at **Demographics** which you can get to by clicking on is in the left-hand navigation bar as seen in the image on the right.

Here you will see a breakout of all of the age ranges of people who have seen your ad (impressions) and their CTR, the CPC (cost per click) and overall cost that you have spent on this demographic given your current date range.

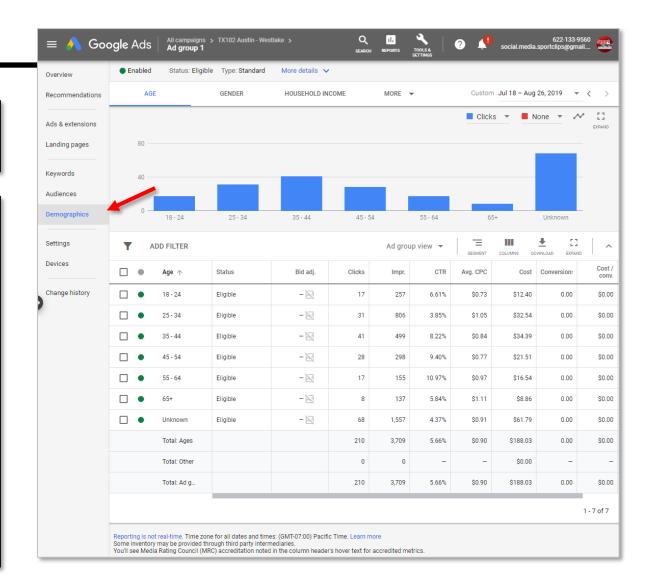

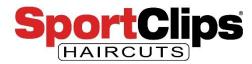

Campaign > Ad Group > **Demographics** 

In my ads case, looking at the highest CTR & lowest CPC 45-64 is really my sweet-spot.

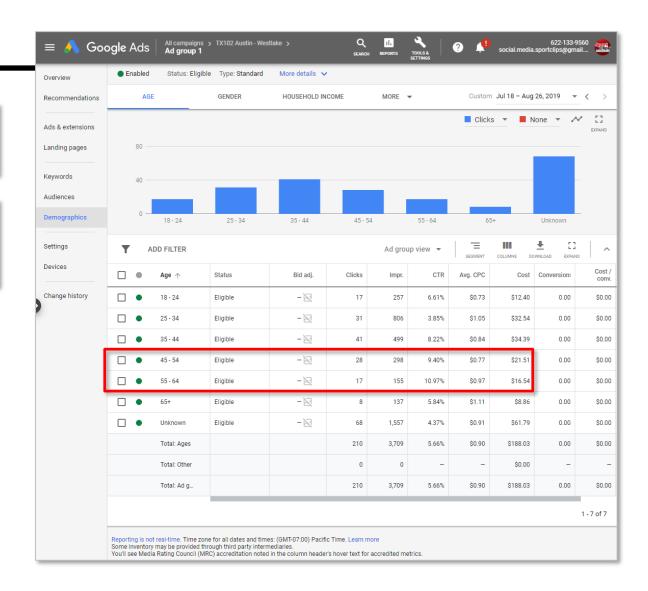

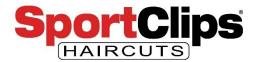

Campaign > Ad Group > **Demographics > Age** 

If you decide that you no longer want to advertise to a specific age group because maybe they do not seem interested in your ads and are not engaging with them, you can pause delivery to this age group by clicking on the green circle next to that age range and selecting Exclude from Ad Group.

From this point forward your ads will no longer be shown to this age group.

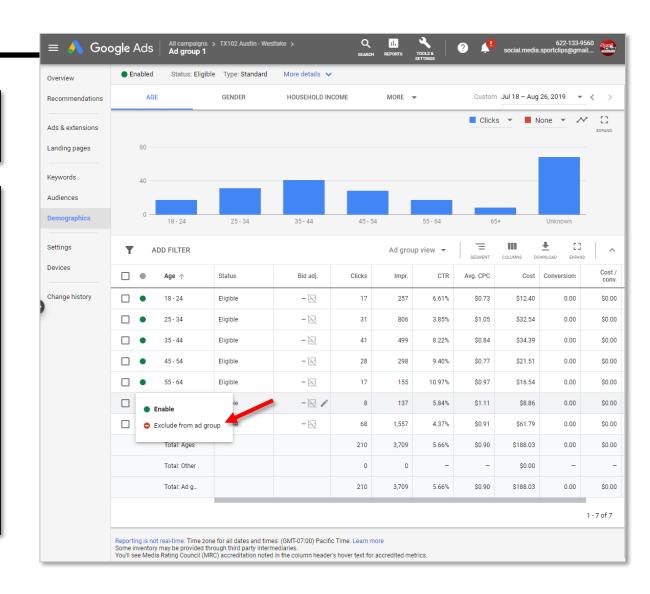

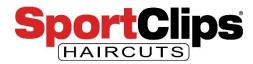

Campaign > Ad Group > Demographics > **Gender** 

You can do the same thing with **Gender** and **exclude a whole gender**, but generally we **do not recommend this** unless there is absolutely no engagement by women.

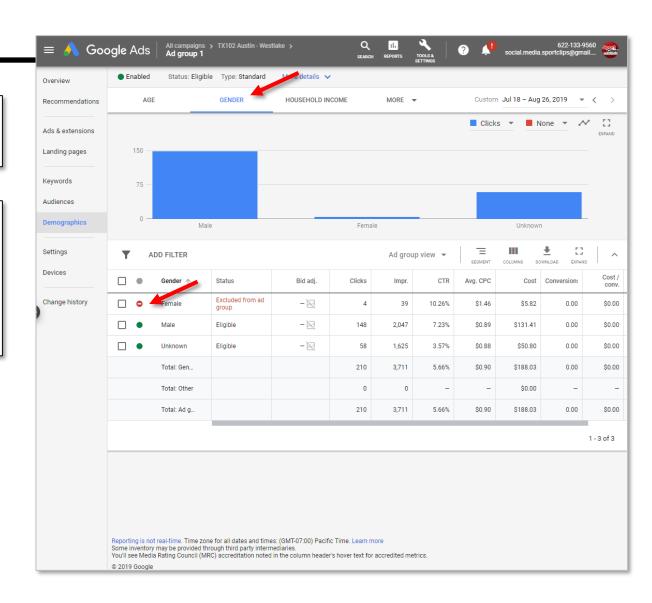

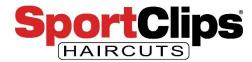

Campaign > Ad Group > Demographics > Household Income

...and you can also exclude showing ads based on Household Income as well.

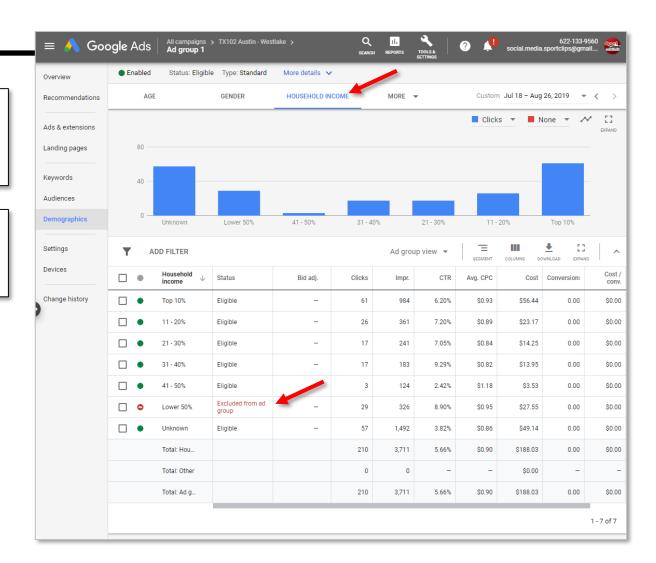

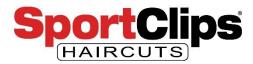

Campaign > Ad Group > Demographics > Combinations

If you click on the More you can choose Combinations which shows you combinations of age, sex, income and parental status and how those combinations are interacting with your ads.

You will **not be able to pause any of these combinations**, but they
might give you some further
insight into the value of your
demographics.

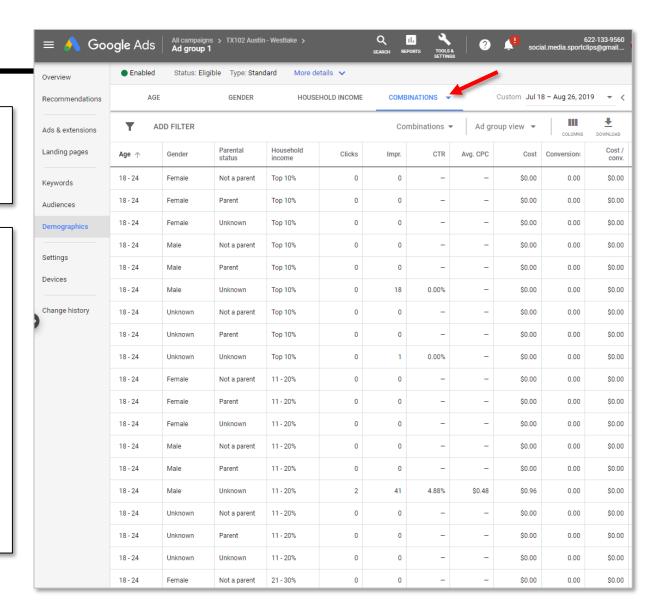

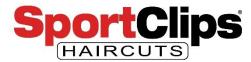

Campaign > Ad Group > Ads & Extensions

Now let's check out the Ads & Extensions area. The first things you will see are your current running ads. If you created multiple ads, here is a way to see how they compared to each other.

With multiple ads running over time Google will determine which ad it thinks is the best and then show the ad that has the best chance of success more often. You can control this by pausing ads or creating new ads to test out.

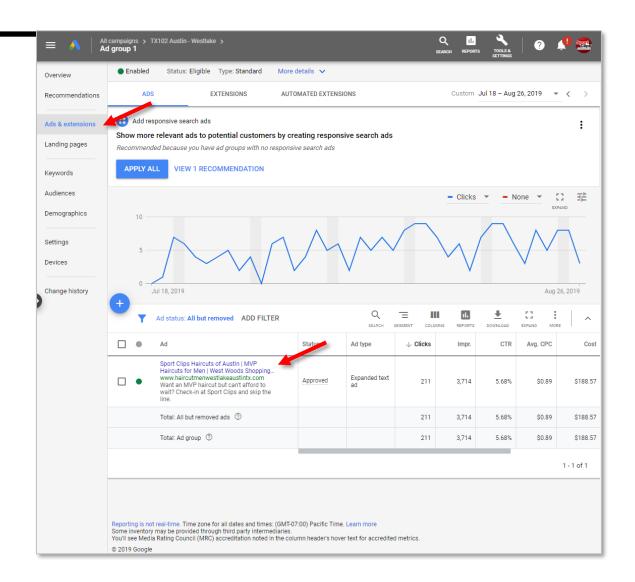

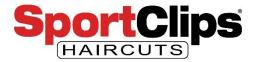

Campaign > Ad Group > Ads & Extensions > Ads

Similar to my Google Analytics statistics, my ad here shows a 5.68% CTR which I am happy with.

The CTR is a bit higher in Google Ads which might be because some users block Google Analytics from tracking them where Google Ads can count every click on a link before it gets to your website.

Even though they might not match exactly they should be close and my take is **Google**Ads CTR is the most accurate.

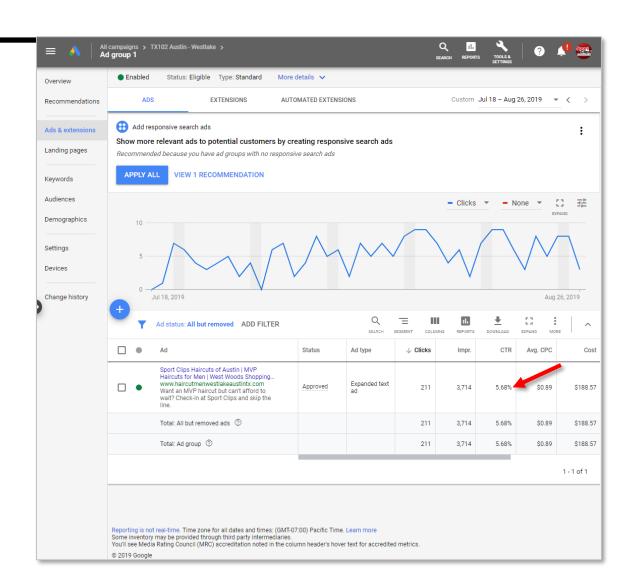

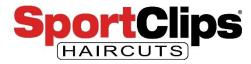

Campaign > Ad Group > Ads & Extensions > Ads

Generally I would create another ad to test against the one I built.

If one of the ads was a very poor performer I would pause that ad by clicking on the green circle and selecting pause as seen in the image on the right.

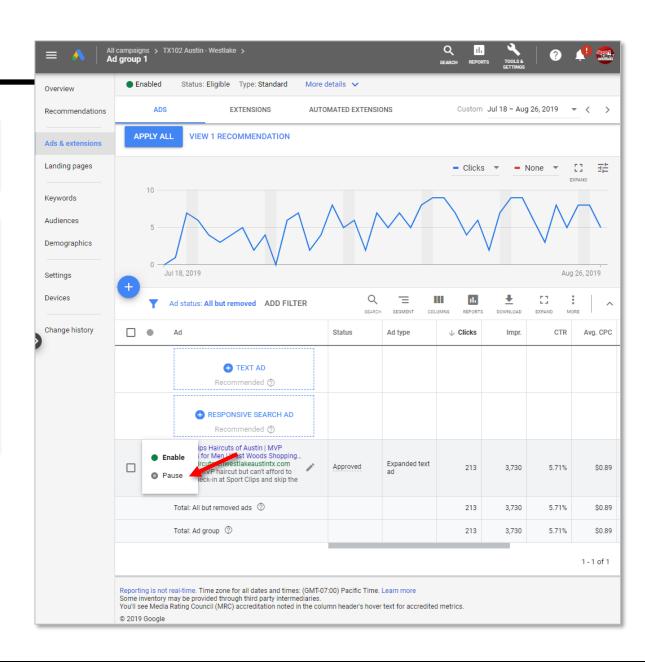

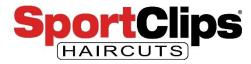

Campaign > Ad Group > Ads & Extensions > Extensions

Switching over to the **Extensions** tab you can see **engagement data** for each one of the extensions that you have running like your **Sitelinks** and **Callout** extensions.

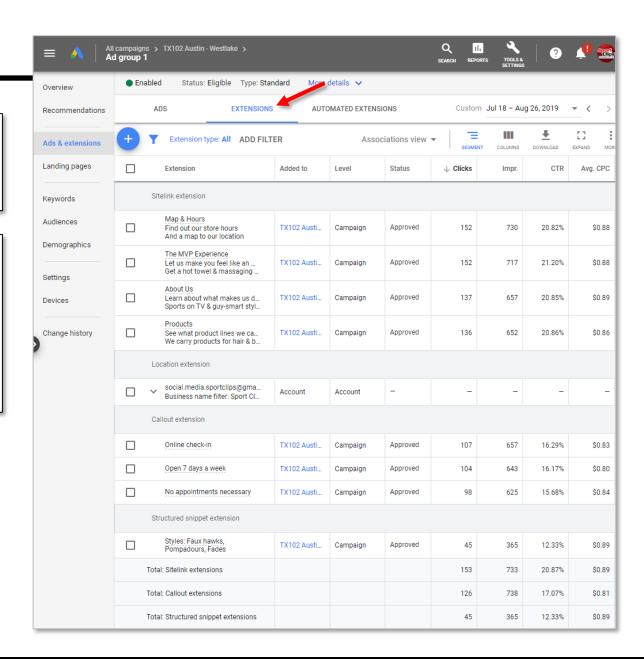

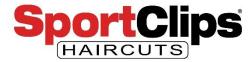

Campaign > Ad Group > Ads & Extensions > Extensions

If your account has access to multiple Google My
Business locations like
mine does, you may need to
expand the Location
extension in order to see the
results as seen in the image
on the right.

Remember, people can get your address, phone number, review rating, number of reviews, and store hours with just an impression here, so CTR does not need to be high here. That said, my Location extension CTR is still over 5%.

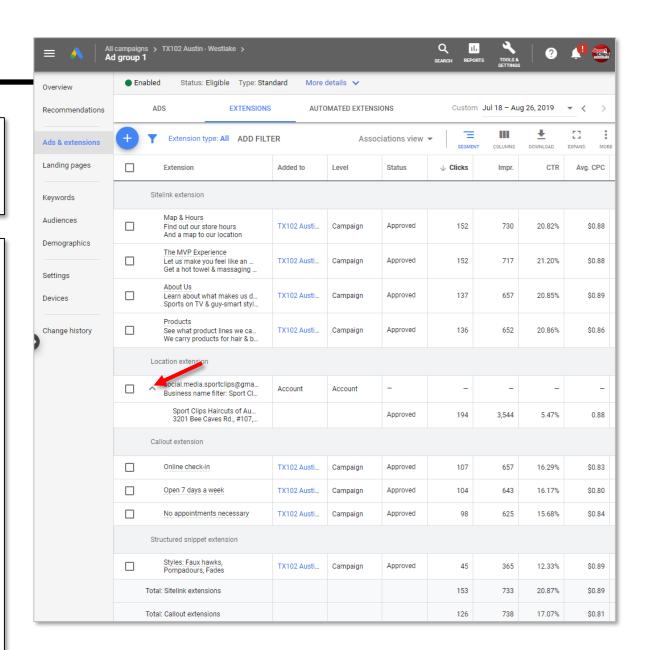

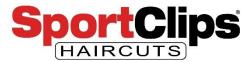

Campaign > Ad Group > Ads & Extensions > Extensions

If any of these extensions look like they are not performing as well as other similar extensions you can add a new extension (purple arrow), remove (red arrows) or edit one (green arrow) as seen in the images on the right.

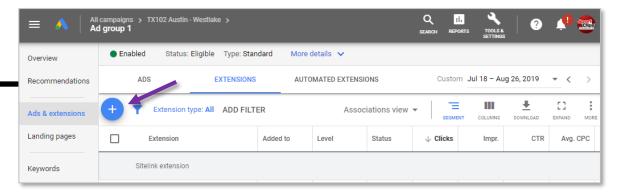

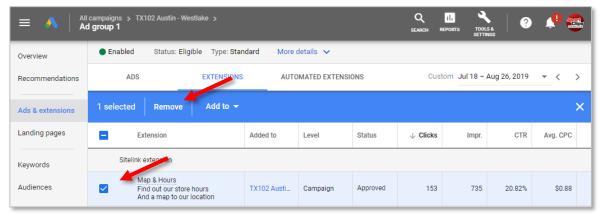

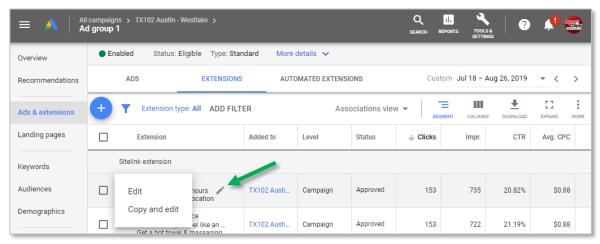

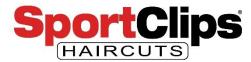

#### Google Ads > Reports

So far in Google Ads we have looked at **active elements** of our ads and seen how those elements are doing in a vacuum. That's fine to do, but if we want **more robust reporting** of our ad efforts we need to **switch** over to the **Google Ads Reports section**.

Google Ads Reports can be access via the **Reports button** in the top-nav as seen below.

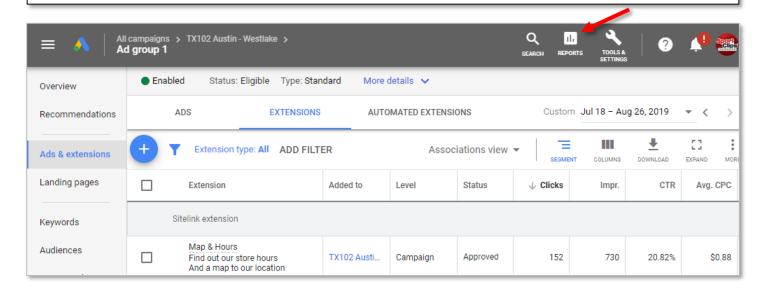

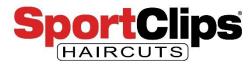

Google Ads > Reports

When you click on Reports it will bring up a menu as seen below. We're going to start with **Predefined Reports**.

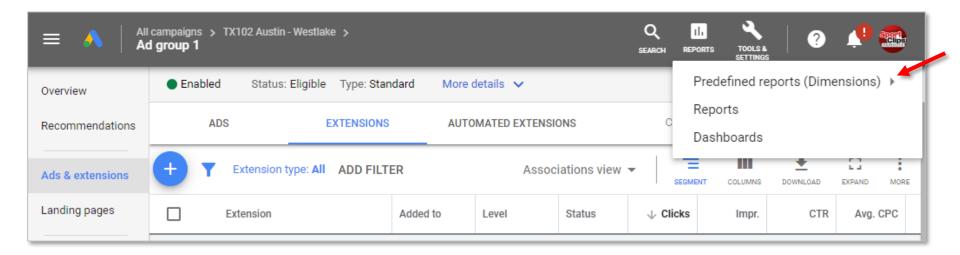

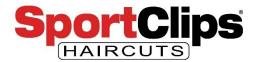

#### Google Ads > Reports

The first time you click on a **Pre-Defined Reports** option you should get a **short guided tour** on how to control the reports. We'll also cover the basics here.

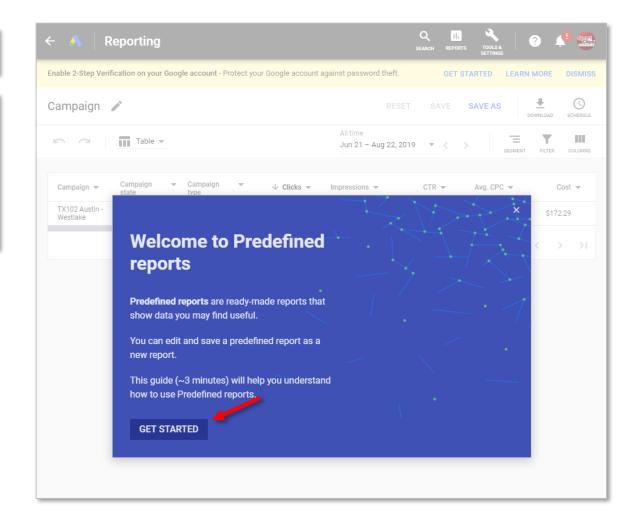

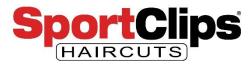

Reports > Pre-Defined Reports > Basic

. Reports > Ad

As is, **Predefined Reports** will probably already have the data that you are looking for. If not, then you can easily **alter a report by editing the column** options.

To the right is the **Basic Report** > **Ads** which shows a table of how all of my ads are doing. In this case I only have 1 ad.

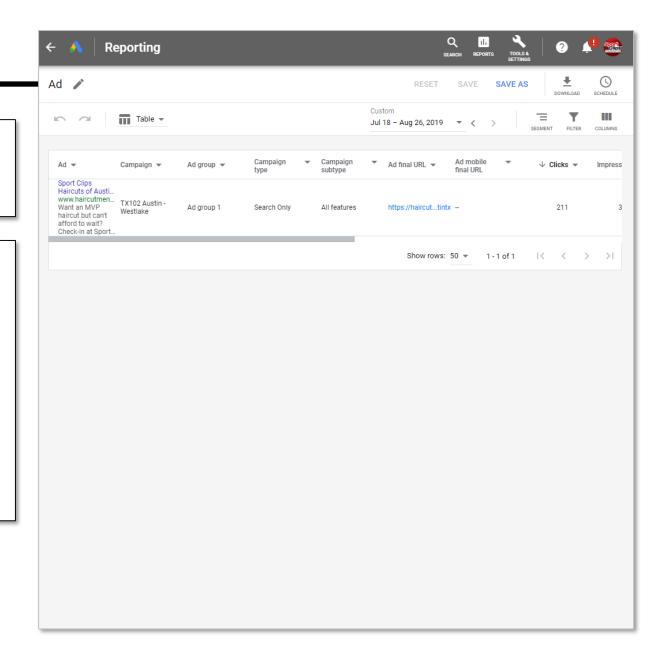

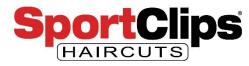

Reports > Pre-Defined
Reports > Basic Reports
> Ad

So let's edit this report. As I am not tracking conversions I can turn that column off.

And because I want to see the average position of all of my ads I want to add that column.

So the first thing I want to do is click the **columns icon** as seen in the image on my right.

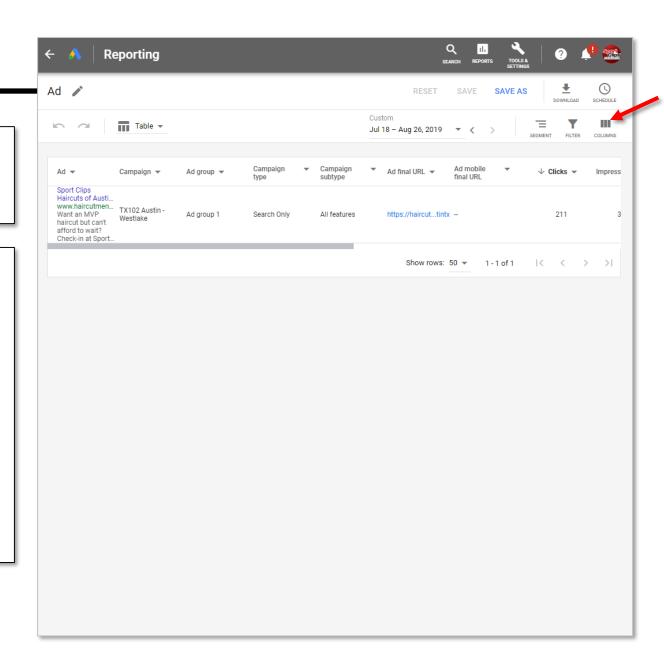

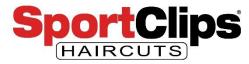

Reports > Pre-Defined Reports > **Basic Reports** > **Ad** 

That will bring up a **sidebar of options** on the left.

The first thing I am going to do is click on the X button next to Conversions option under Columns to get rid of that statistic.

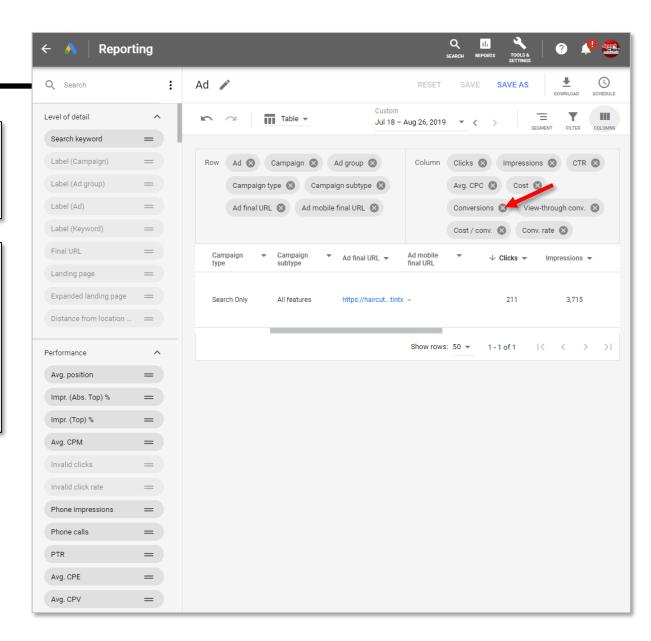

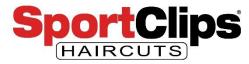

Reports > Pre-Defined Reports > **Basic Reports** > **Ad** 

Then I want to drag the Avg. Position option over into the columns area.

Once in place, you can drag & drop each column to sort them according to your preference.

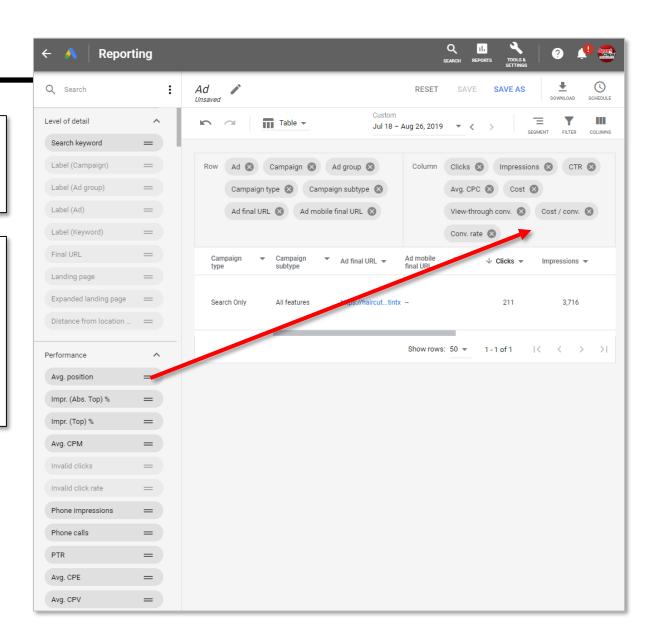

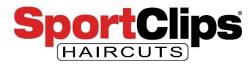

Reports > Pre-Defined
Reports > Basic Reports
> Ad

Once that is done I click the Columns icon at the top right to close the editor and I can now see my updated report without a conversions field and with the Avg Position field.

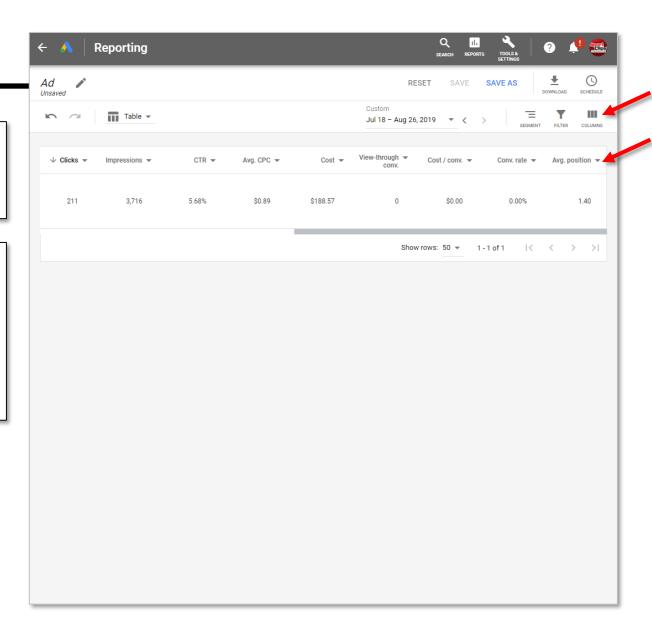

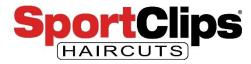

Reports > Pre-Defined
Reports > Basic Reports
> Search Keyword

You can also convert any of your tables into a graphical chart.

In the example on the right I went into the **Predefined** > **Search Keyword** report and **converted** the table into a **bar chart** via the **drop-down** menu as seen in the image using **Clicks** & **Impressions** as the performance indicators to display.

In this format we can quickly see that the terms **Barber** and **Barbershops** see a lot of impressions, but not a lot of clicks.

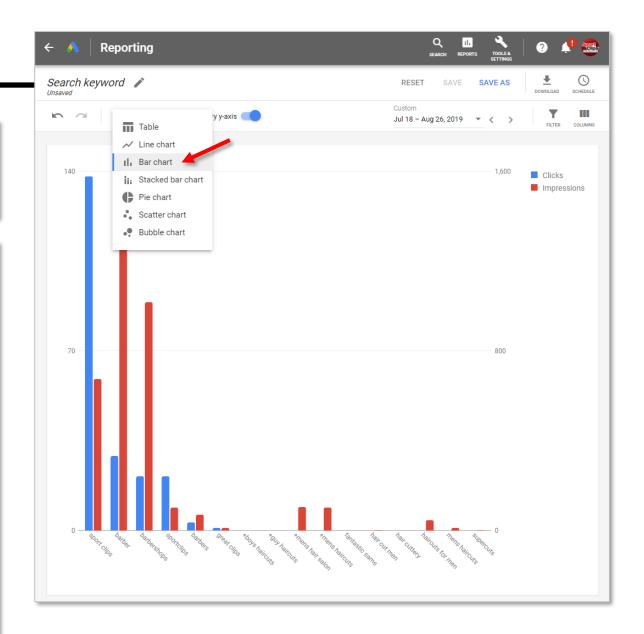

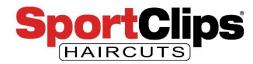

Reports > Pre-Defined Reports

By adding and removing columns in Google Ads Predefined Reports there is no limit to the data that you can review.

My favorite Predefined reports are:

- Basic > Search Keyword
- Locations > Distance
- Time > Day of Week
- Extensions > Location
   Extensions
- Other > Billed Cost

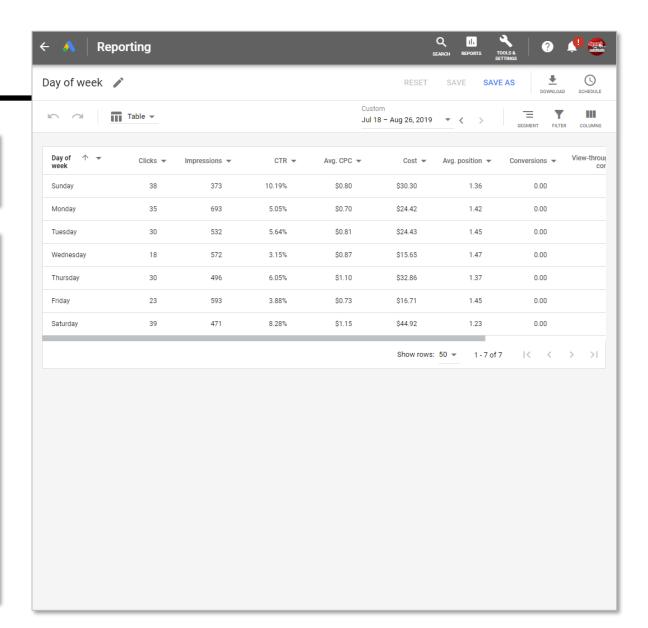

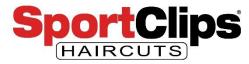

#### Reports > Reports

If you want to build a **report from scratch** you can do use
the **Reports option** under
Reports as seen on the right.

With the flexibility of being able to modify the Predefined Report's columns and turn them into graphical reports I rarely need to build a report from scratch, but we will create one that could be of interest.

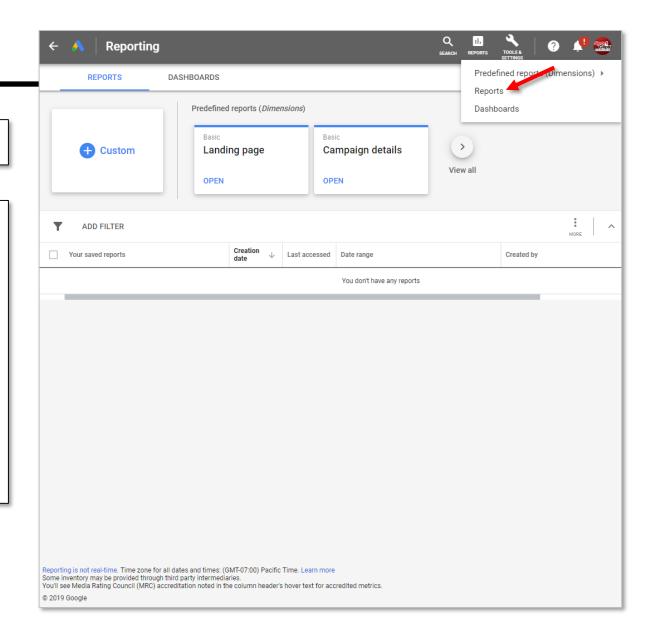

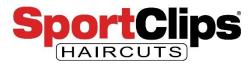

#### Reports > Reports

We start the report building process by clicking the +Custom button on the left side of the screen and selecting our chart type.

For this report I selected a bar chart.

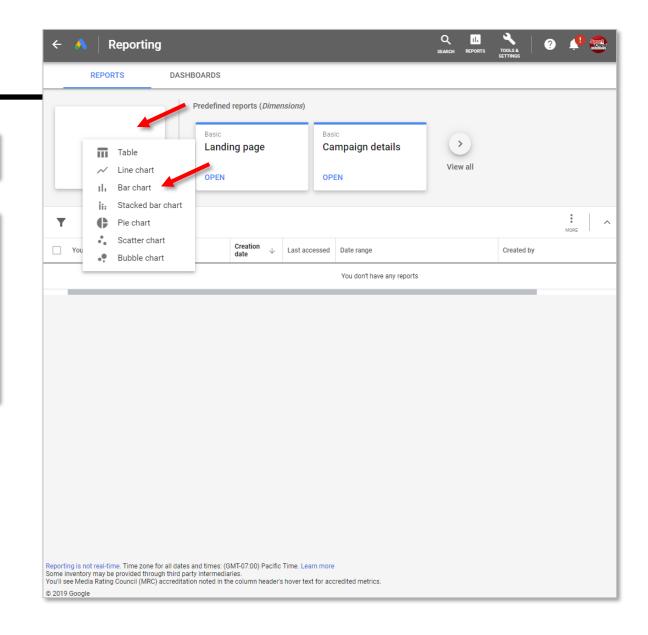

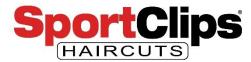

#### Reports > Reports

On the next screen I typed 'Device' into the search field at the top of the screen. This will bring up all the chart options containing the word device.

In this case I want the **Targeting** option **Device** so I drag that over to where my report will be.

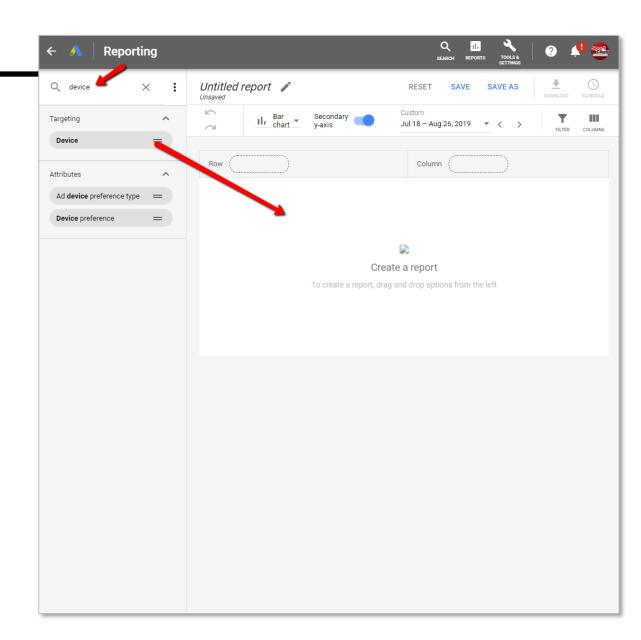

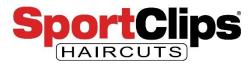

#### Reports > Reports

The report builder automatically put the 'Device' into the Row field. So now I need some metrics in the columns that I want to see about Devices.

So I drag both Clicks and Impressions over into the columns area in the report.

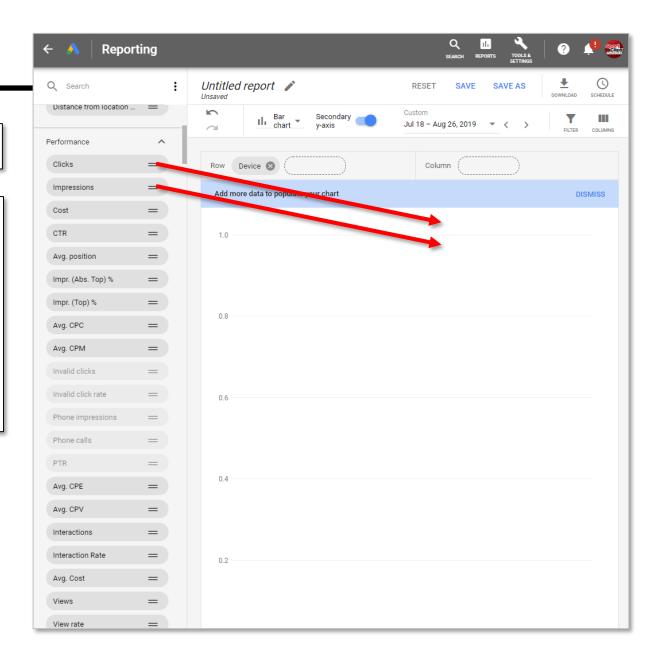

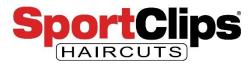

#### Reports > Reports

Google builds the report, and I just hid the columns by clicking on the Columns button as seen in the image on the right.

This report shows us that desktop users are seeing our ad a lot, but not clicking through very often.
Whereas mobile users are not seeing our ads as much but have a high click through rate.

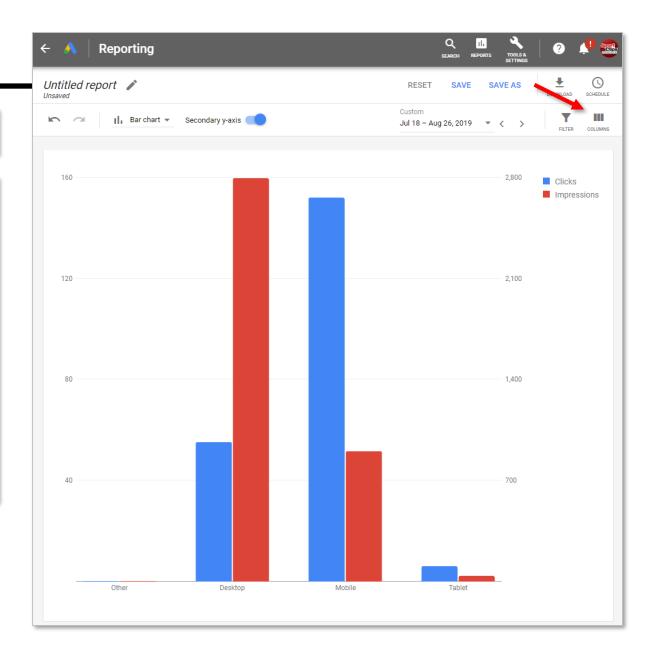

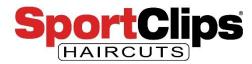

#### Reports > Reports

If we just wanted to optimize for clicks we could put decrease our ad spend on desktop machines, but as this is an awareness campaign I will just leave the spend as is.

Finally you can **Save** your report (**red arrow**), **Download** your report (**blue arrow**) or **Share** it (**purple arrow**) with others.

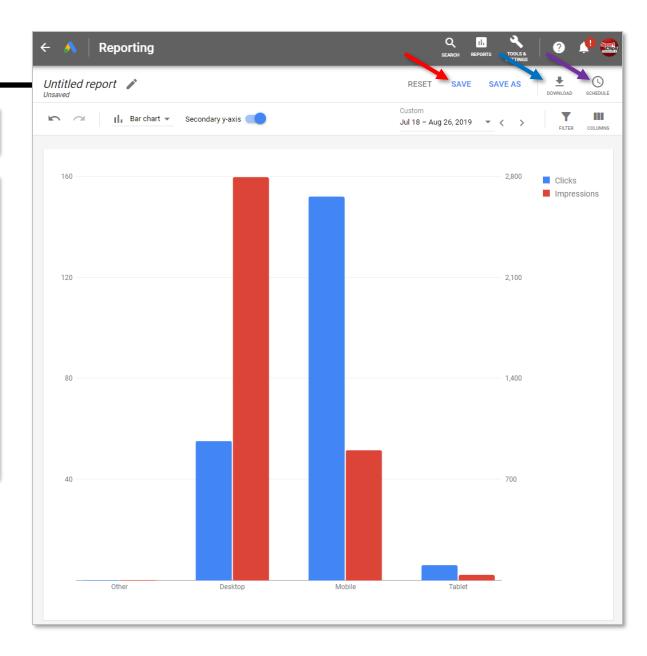

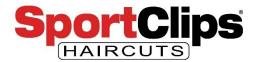

In this webinar we went through various ways that you can look at or generate reports of your Google Ads efforts. This will be more important if you are running multiple ads across multiple locations (campaigns) to see what is having success and what is not.

As this is a Google Paid product, you can reach out to Google's support department if you have any questions and they will gladly help you. Chances are you will also be contacted by a Google rep who will offer to help you optimize your campaigns.

#### So to recap this webinar we covered:

- Google Analytics
  - Basic statistics and setting our date range
  - Change views to show click ratios
  - View the following reports in Google Analytics
    - Campaigns, Sitelinks, Devices, Keywords, Search Queries & Hour of Day
- Google Ads
  - Set date range for all reports
  - Looked at Keywords
    - Reviewed Search Keywords, Search Terms to build a Negative Keywords list (actionable item)
  - Reviewed Demographics
    - Looked at Age, Gender and Income and paused some Demographics based on the results (actionable item)
    - Reviewed Combinations of Demographics
  - Reviewed Ads & Extensions
    - With multiple ads you can pause or create new ads based on your ads level of success (actionable item)
    - Pause, remove or ads extensions based on their level of success (actionable item)
  - Access Predefined Reports
    - Editing columns to customize your reports
    - Changing chart type
  - Create a Report from scratch